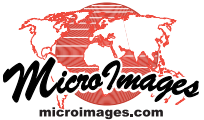

## **Group Settings for Standalone Groups Spatial Display**

The Group Settings window is available from the Settings icon or right mouse button menu for the Group in many TNTmips processes that use a View window. A "standalone" group is a group that is not part of a layout. The Display process is the only TNTmips process that uses layouts as well as groups. The Group Settings window for standalone groups combines some feature options from the Projection/Clipping, Placement, and Special panels of the Group Settings window for layouts (see the Technical Guide entitled *Spatial Display: Group Settings for Groups in Layouts*).

**Design Scale.** The Design Scale is independent of the view scale and may be used to determine the relative size of symbols and width of lines. For example, when specifying display parameters for a symbol, line, or polygon border in the Style Editor, the choices for size or width are At Scale: None, User-Defined, or Design. If you choose None, the symbol size or line width remains the same regardless of the scale. If you choose User-Defined, the symbol size and line width change when the view scale changes. If Design Scale is chosen, the size is as specified when the view scale equals the design scale.

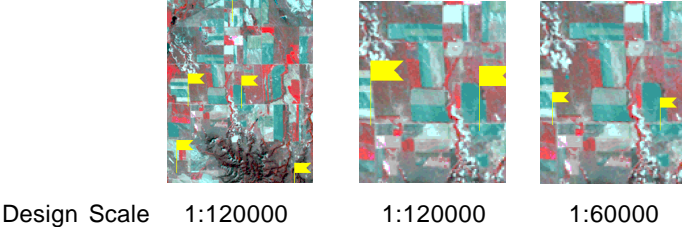

Display Scale 1:120000 1:60000 1:60000

**Projection Panel.** You determine whether a layer in the group or your manual specifications determine the projection of the group as a whole. The Auto-Match choices use a layer in the group and include None, First Layer, or First Image Layer. When None is the Auto-Match choice, the other options in the Projection panel are active; these options are disabled for the other two Auto-Match choices. The Set from Active Layer button uses the currently active layer to set the group projection. You can also use this button when the active layer changes so the group's projection parameters match the newly active layer.

The Projection button takes you to TNTmips' standard Coordinate Reference System (CRS) window for selection of a pre-defined CRS or definition of your own. The Projection panel also provides a choice of orientation for the group: Projection Upright (default), Upside-Down, Topto-Left, Top-to-Right, North at Top, South at Top, East at Top, and West at Top. The angle for the current choice

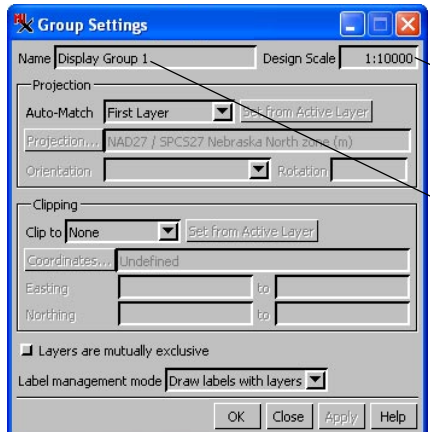

Map scale for relative style sizing if style scale is set to Design scale.

You can change the group name here, in the layer manager, or in the sidebar legend.

Group Settings for a standalone group.

from Projection Upright is automatically entered in the Rotation field. You can alternatively enter any desired rotation angle.

**Clipping Panel.** The clipping choices are None, Range,

and Matched Layer. When None or Matched Layer is the current choice in the Clipping panel, all the other options are inactive. When Range is chosen, you can set the range from the active layer or enter clipping extents in the CRS of your choice. The

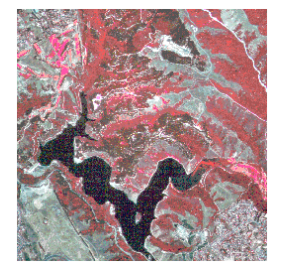

area outside the extents indicated is the area clipped. Sketch layers can be an exception. Clipping sketch

moderate turbidity high turbidity algal bloom

Group without clipping or sketch.

Group clipped by range; sketch not clipped.

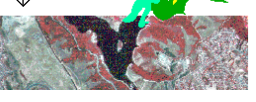

layers with the group is set on the Options/Sketch menu in the GeoToolbox.

**Miscellaneous.** The *Layers are mutually exclusive* toggle turns off all other layers in the group when a new layer is turned on for viewing. The choices for the Label Management Mode are to draw with layers or draw last. If labels are drawn with the layers, elements from layers above may cross the labels. If labels are drawn last, elements from other layers will not draw over the

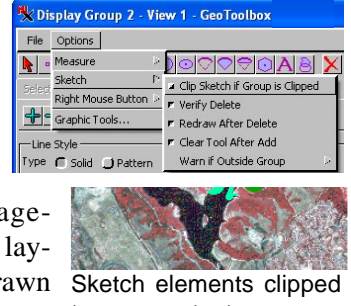

to group extents.

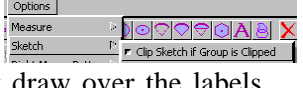